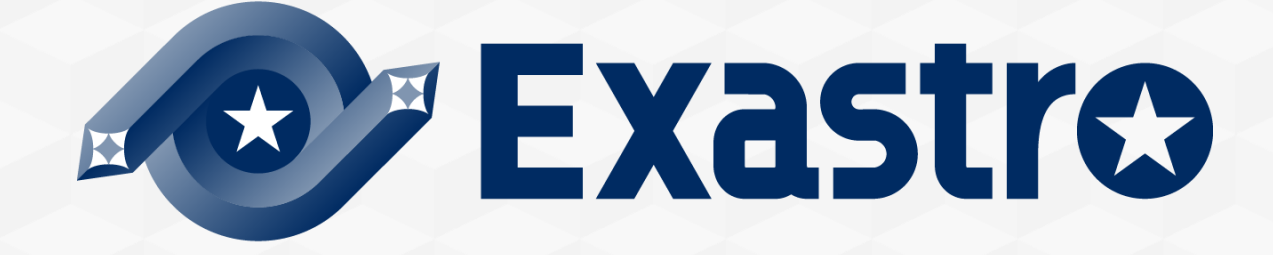

# **OASE** Operation Autonomy **ServiceNow連携【座学】**

**※本書では「Operation Autonomy Support Engine」を「OASE」として記載します。**

Exastro Operation Autonomy Support Engine Version 1.5.0 Exastro developer

目次

### 1. はじめに

- 1.1 [はじめに](#page-3-0)
- 1.2 Service Now[連携【座学】について](#page-4-0)

### 2. ServiceNow連携機能

- 2.1 [ServiceNow](#page-6-0)とは
- 2.2 [ServiceNow](#page-8-0)連携機能

### 3. フロー説明

- 3.1 OASE[事前設定フロー](#page-16-0)
- 3.2 OASE[運用フロー](#page-17-0)
- 3.3 OASE[事前設定フロー「アクション先の設定」](#page-8-0)
- 3.4 OASE[事前設定フロー「ディシジョンテーブルの作成」](#page-19-0)
- 3.5 OASE[運用フロー「ディシジョンテーブルファイルの作成」](#page-20-0)

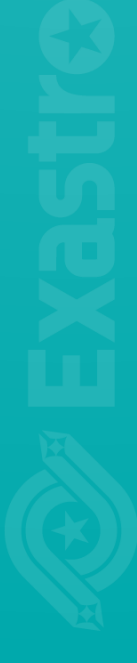

# 1. はじめに

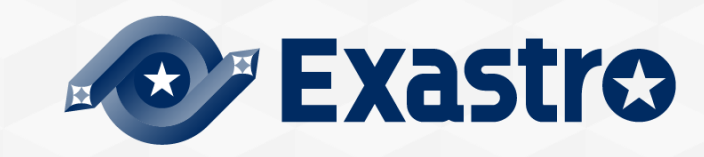

# <span id="page-3-0"></span>1.1 はじめに

# **本書について**

本書ではOASEの基本機能の1つである、ServiceNowとの連携機能について解説しています。

- ●実践形式でさらに知識を深めたい場合は、具体的な手順に沿った資料として< Exastro OASE ServiceNow連携【実習】> もありますので、そちらをご参照ください。
- ●包括的な内容は、Exastro OASE の公式マニュアル集である< OASE docs >をご参照ください。

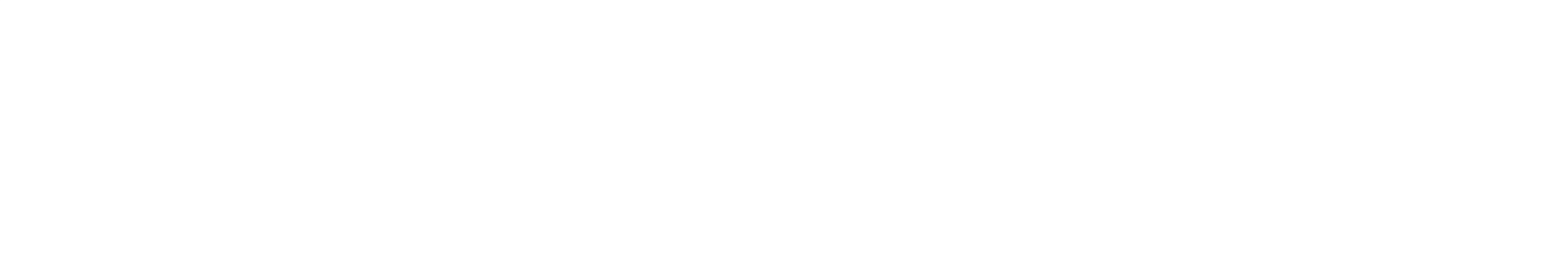

# <span id="page-4-0"></span>1.2 ServiceNow連携【座学】について

# ▌**ServiceNow連携メニュー概要**

ServiceNowとの連携では、下記のメニューを操作します。

それぞれのメニュー機能についての説明は、 Exastro OASE の公式マニュアル集である< [OASE\\_docs](https://exastro-suite.github.io/oase-docs/documents_ja.html) >をご参照くださ い。

● Dashboard画面

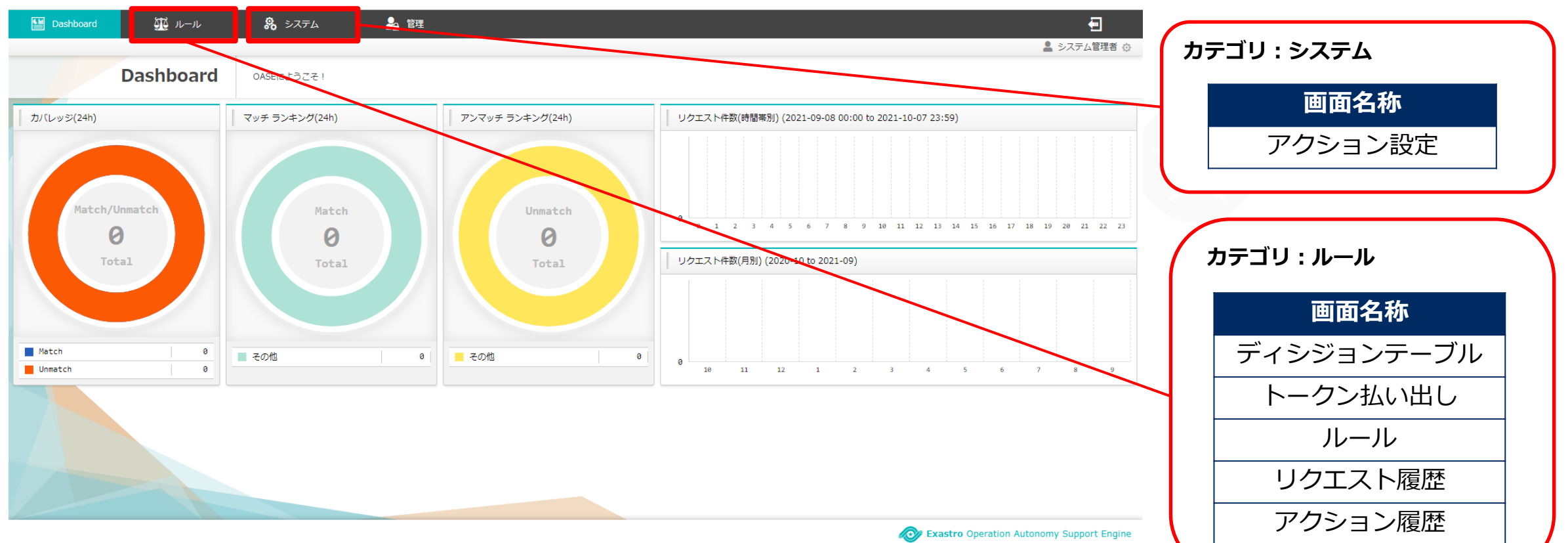

# 2. ServiceNow連携機能

![](_page_5_Picture_1.jpeg)

# <span id="page-6-0"></span>2.1 ServiceNowとは

# ▌**ServiceNowとは**

高性能で高可用性のクラウドサービスを提供し、様々なインフラを一元管理し可視化することができます。 問題管理、インシデント管理、各種申請のワークフローをひとまとめにするサービスなどがあります。

![](_page_6_Picture_27.jpeg)

# ▌**連携機能① ワークフロー実行**

ServiceNowのワークフローとは、複数にまたがるプラットフォーム上で実施される、一連の手順を自動化する機能です。 スクリプト実行、承認の申請、ユーザへの通知など各種の作業が連なり、一つのワークフローを形成します。 また、複雑なフロー設定やその変更にも柔軟に対応することができます。

### **OASEは、ServiceNow で作成されたワークフローを呼び出すことができます。**

※OASEからワークフローを実行するためには、別途ワークフロースケジュールの設定が必要となります。

![](_page_7_Figure_5.jpeg)

### <span id="page-8-0"></span>▌**連携機能② インシデント管理**

インシデント管理とは、ビジネスへの影響を最小限に抑 え、迅速にITサービスを復旧することを目的としたプロセ スのことです。

また、利用者がITを使用できる状態を維持する重要なプロ セスの一つとされITILといった規格やガイドラインにより 標準的な体制やプロセス体系が定められています。

ServiceNowはこのインシデント管理機能を備えており、 OASEはこれらの機能と連携することができます。

![](_page_8_Figure_5.jpeg)

# 2.2 ServiceNow連携機能(3/7)

## ▌**連携機能② インシデント管理**

⚫ **OASEとServiceNowを使ったインシデント管理**

**ルール>ディシジョンテーブル、ディシジョンテーブルファイル**を使ってインシデント起票からクローズ申請まで 一元で管理することができます。

未知事象(ルール定義がないインシデント)発生時にもインシデント起票を行うことができます。(後述)

![](_page_9_Figure_5.jpeg)

### ▌**連携機能② インシデント管理**

### ⚫**同一アラートメッセージで複数のアクションを実行する方法**

OASEでは同一条件のルールが複数定義されている場合に、そのルールに合致するアラートが発生したときはディシジョン テーブルに定義されている順番に実行されます。

下記の例では、「メッセージA」を取得した場合、「インシデント起票①⇒対処実行①⇒クローズ①」という順でアクション が実行されます。

このように、同一の条件を記載することで、複数のアクションを順次実行することが可能となります。

![](_page_10_Figure_6.jpeg)

**ディシジョンテーブルファイル**

# ▌**連携機能② インシデント管理**

⚫**インシデントの状態遷移とOASEにおけるルールの記述**

![](_page_11_Figure_3.jpeg)

# 2.2 ServiceNow連携機能(5/7)

#### ▌**連携機能② インシデント管理** ルール名 発生事象(必須) 対処概要 (必須) **●発生事象と対処内容の確認** (必須) ※不要の場合は「X」を定義 ※不要の場合は「X」を定義 INCIDENT起票 HTTPデーモン再起動を行う httpdブロセス停止 発生サーバに対してHTTPデーモンの再 INCIDENT対処承認申請 httpdブロセス停止 起動を行いますので、自動対処の承認 アクション履歴:インシデントクローズ申請一例 ITAによるHTTPデーモン起動を実施 対処 httpdブロセス停止 **HAの美行か正常に終了したので、イノ ルール>アクション履歴**から発生事象と対処概要を確認することができます。 INCIDENT解決 httpdブロセス停止 シテントステータスをRESOLVEDに更 自動対処が完了しました。インシテント INCIDENTクローズ申請 httpdブロセス停止 クローズの許可をお願いします。 アクション履歴 **BALON**  $-2102$ 発生事象 状態 操作 対処概要  $\mathbb{R}$  $\triangle$ httpdプロセス停止 自動対処が完了しました。インシデントクローズの許可をお願 ServiceNow画面一例 ServiceNowの**インシデント管理画面**でも発生事象と対処概要を確認することができます。 **Description** 2021-10-07 08:46:3 ルール名:CLOSAD 発生事象:httpdプロセス停止 対処概要:自動対処が完了しました。インシデントクローズの許可をお願いします。

## ▌**連携機能② インシデント管理**

### **●未知事象時のインシデント管理**

OASEでは、未知事象通知を設定することができます。

- 「既知事象」とはディシジョンテーブルファイル上にマッチするルールの記載がある事象のことを指します。
- 「未知事象」とはディシジョンテーブルファイル上にマッチするルールの記載が**ない**事象のことを指します。
- 「未知事象」のメッセージを取得した場合、新規インシデントとしてServiceNowに起票します。
- 「未知事象通知」の設定につきましては、<OASE事前設定フロー 「ディシジョンテーブルの作成」>をご覧ください。

![](_page_13_Figure_8.jpeg)

### ▌**連携機能③ 承認フロー確認機能**

OASEはインシデント発生時に自動で対処を行いますが、承認者による承認が必要な場合ServiceNowを経由して承認フロー を実現することができます。

インシデントを管理する責任者が承認時に承認を却下した場合アクションは中止します。

承認は、OASEの画面上またはServiceNowの画面上どちらでも可能です。

![](_page_14_Figure_5.jpeg)

# 3. フローの説明

![](_page_15_Picture_1.jpeg)

# <span id="page-16-0"></span>3.1 OASE事前設定フロー

# ▌**初回利用時の設定など基本的に頻度が少ない作業**

![](_page_16_Figure_2.jpeg)

# <span id="page-17-0"></span>3.2 OASE運用フロー

▌**運用業務において頻繁に発生する作業**

![](_page_17_Figure_2.jpeg)

# 3.3 OASE事前設定フロー 「アクション先の設定」

## ▌「**ServiceNow」の接続情報の登録**

OASEの「アクション設定」画面から連携したいServiceNowの情報を登録します。

### **OASEの「アクション設定」画面**

![](_page_18_Picture_92.jpeg)

![](_page_18_Picture_93.jpeg)

# <span id="page-19-0"></span>▌**ディシジョンテーブルからServiceNowと連携する**

### ⚫ **ディシジョンテーブルを作成する**

ServiceNow連携においても、他の機能と同様にディシジョンテーブルを作成します。 ルール > ディシジョンテーブル画面から新規追加を押下し、「基本情報・権限」 「条件式」「未知事象通知」タブで入力を行います。 詳細はOASEの公式マニュアル集である< OASE docs >や、<BASE [【座学】](https://exastro-suite.github.io/oase-docs/asset/Learn_ja/OASE-base_ITA-Driver_lecture_ja.pdf) >を ご参照ください。

### ⚫ **未知事象通知先にServiceNowを指定する**

未知事象(ディシジョンテーブルにルール定義がないインシデント)が発生した ときにServiceNowのインシデントを起票するよう設定することができます。 手順方法は以下の通りです。

①「ServiceNowと連携する」もしくは「メールで通知する&ServiceNowと 連携する」を選択する

②「ServiceNowDriver名」をプルダウン選択することで未知事象通知先の ServiceNowを指定する

![](_page_19_Picture_113.jpeg)

# <span id="page-20-0"></span>3.5 OASE運用フロー 「ディシジョンテーブルファイルの作成」(1/2)

### ▌**具体的なルールを記述する**

ディシジョンテーブルファイルを使って、起票、承認申請、対処、解決、クローズを指定することができます。

リクエストされたメッセージをどのように判断し、処理するかコメント部、条件部、アクション部、アクション条件部 それぞれにルールを記述します。

### **OASEのディシジョンテーブル画面からファイルをダウンロードし作成します。**

![](_page_20_Picture_49.jpeg)

# 3.5 OASE運用フロー 「ディシジョンテーブルファイルの作成」(2/2)

# ▌**アクションパラメータ**

![](_page_21_Picture_125.jpeg)

![](_page_22_Picture_0.jpeg)